# **TEAMS OVERVIEW**

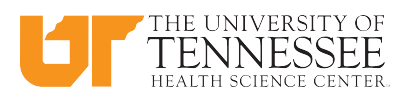

## Microsoft TEAMS:

## What is TEAMS

- $\triangleright$  Microsoft Teams is a collection of people, conversations, files and tools all in one place.
- Teams are comprised of channels which are the conversations you have with your teammates.
- Ø A channel is a discussion in a team, dedicated to a department, project, or topic.

## What to do in TEAMS

- $\triangleright$  Pull together a team
- Use chat instead of email
- $\triangleright$  Securely edit files at the same time
- $\triangleright$  See likes, @mentions, and replies with just a single tap
- Customize it by adding notes, websites, and apps

## SIGN INTO TEAMS

- Ø **Apps**
- Click Start
- Click Microsoft Teams
- Type your UTHSC email address
- Click Sign in
- Type your UTHSC password
- Click Sign in

#### Ø **Web**

- Type *https://o365.uthsc.edu into a web browser*
- Click to *Sign in*
- Type your UTHSC email address
- Type your UTHSC password

## Start a Conversation

- Select **T** Teams
- Pick a team
- Type your message
- $Click \geq to Send$

#### **Chat**

- $\Box$  Click  $\Box$  to Chat
- Click New Chat
- Type the name of the person or group in the To field
- Write your message
- $Click \geq to Send$

#### **Reply to a conversation**

- Find the conversation thread you want to reply to
- Click Reply
- Type your message
- $Click \geq to Send$

## **Format Message**

- Click  $\frac{A}{2}$  under the box where you type your message.
	- The compose box will appear
- Type your message
- Select the text you want to format
- Select formatting option(s)
- $Click \geq to Send$

### **Set Delivery Options**

- $\triangleright$  Click  $\mathsf{I}$  under the box where you type your message.
- Select the delivery options

#### **Attach a File**

- Click  $\mathscr Q$  under the box where you type your message.
- Select the file from OneDrive or Upload from my computer
- Select a file
- Click Share from OneDrive or Click Open from Upload from my computer.
- $Click \geq to Send$

## **Chat with Emoji, Memes, and GIFs**

The Sticker  $\Box$  catalog contains a wide variety of customizable stickers and memes.

Check out Emoji  $\bigoplus$  for smiley faces and

Giphy **GIF** for animated GIFs.

- $\triangleright$  Click  $\overline{\mathbf{w}}$  Sticker or  $\mathbb{G}$  Emoji or  $\overline{\mathbb{G}}$ Giphy under the box where you type your message,
- Select meme or sticker or animated GIFs
- $\triangleright$  Click  $\triangleright$  to Send

### **Schedule a Meeting**

- 
- Click  $\begin{bmatrix} \overline{u} \\ -\overline{u} \end{bmatrix}$  under the box where you type your message.
- The new meeting screen will display
- Type your meeting info
- Click Send

**Note:** Meeting will appear on your Outlook and Teams Calendar

#### **Send a Praise to People**

- $Click$  under the box where you type your message.
- Select the Badge
- Click Preview
- Click Send

## **Message Reviewed**

 $\triangleright$  This icon ( $\bullet$ ) is a notification that your message has been seen by a person or all team members

#### **More Chat Options**

- $\triangleright$  Select a Chat
- Click \*\*\* (More Options)
- $\triangleright$  Select the option:

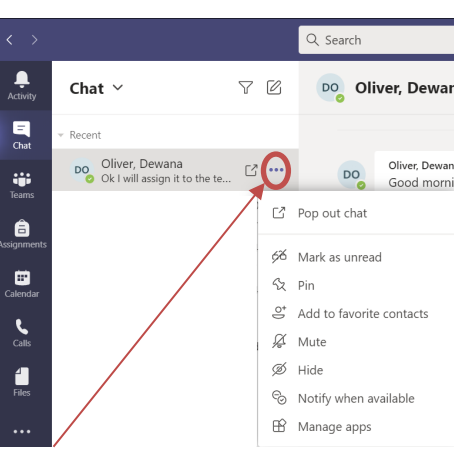

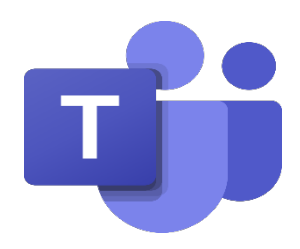

# CONTACT US:

## MICROSOFT TEAMS TRAINING AND SUPPORT

Tonya Brown

901.448.5902 | appsupport@uthsc.edu **Search uthsc.edu for Microsoft Teams**

## CUSTOMER TECHNOLOGY SUPPORT

Helpdesk 901.448.2222 | helpdesk@uthsc.edu

Contact your Application Support team at 901.448.5902 or email **appsupport@ uthsc.edu**

# TEAMSOVERVIEW

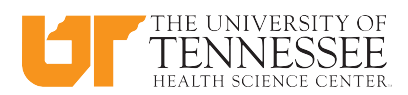

# Microsoft TEAMS:

## What is TEAMS

- Ø Microsoft Teams is a collection of people, conversations, files and tools all in one place.
- $\triangleright$  Teams are comprised of channels which are the conversations you have with your teammates.
- Ø A channel is a discussion in a team, dedicated to a department, project, or topic.

## What to do in TEAMS

- $\triangleright$  Pull together a team
- Use chat instead of email
- $\triangleright$  Securely edit files at the same time
- $\triangleright$  See likes, @mentions, and replies with just a single tap
- Customize it by adding notes, websites, and apps

## **TEAMS**

#### From o365.uthsc.edu

- Ø **Join a Team**
- Click Teams
- <sup>ε</sup>ບໍ່ Join or create team - Click
- Select the Team or
- Search for a team or
- Enter a team code
- Click **Join Team**
- The Teams owner will accept or decline your request

## Ø **Create a Team**

- Click Teams
- ยิธ<sup>+</sup> Join or create team - Click
- Click  $\frac{2^{n}}{n}$  Create team
- Click **Join Team**
- **Select a Team Type**

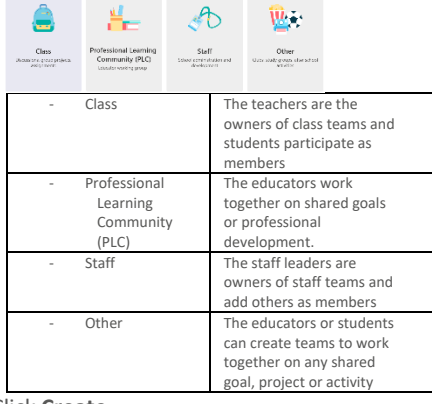

- Click **Create**
- Type Team Name
- Type Description (Optional)
- Select Privacy (Private or Public)

## MEETING

- Ø **Schedule a Meeting**
	- $\blacksquare$ - Click **Calendar**
	- $Click$  + New meeting  $| \vee |$
	- Type meeting's name
	- Add the attendees
	- Select start and end date and time
	- Add channel (Optional)
	- Add location
	- Type detail for the meeting (Optional)
	- Click **Save**

#### Ø **Join a meeting**

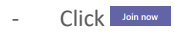

#### Ø **Leave a meeting**  $C$ lick  $\bullet$  Leave  $\vee$

Ø **Participants meeting** සී **Click** 

#### Ø **Meeting chat** 日 - Click

- Ø **Raise and Lower Hand** Click <sup>re</sup>
- Ø **Turn on and Off Video**

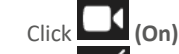

- Click **(Off)**
- Ø **Turn on and Off Microphone** 
	- Click **(Unmuted)**
		- Click **(muted)**
- Ø **Share Screen**
	- Click **Join Now**

## FILES

- Ø **Files -** view all your team files
	- **Microsoft Teams -** shows all the documents that have been created or edited recently in the channels that show in your teams list.
	- **Downloads** a list of all the files you have downloaded from Teams.
	- **Cloud storage** all the different cloud storage services that can be connected to Teams. **Your UTHSC OneDrive available.**

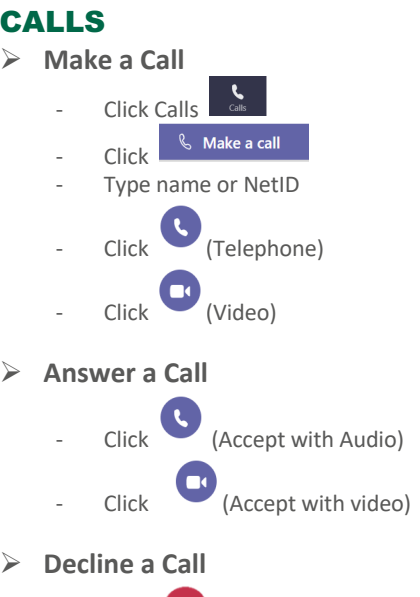

- $\overline{\phantom{a}}$  (Reject the call)
- Ø **Check Voicemail**
	- Click Voicemail co Voicemail
	- Double Click on the person

## APPS

C

- Ø **Apps -** Apps let you do more in Teams. Simplify workflows, share data, or find new ways to work smarter together. Many of them can be added right into Teams.
- Ø **Adding an App to Teams**
- Click Apps
- Select an App

## CONTACT US:

## MICROSOFT TEAMS TRAINING AND SUPPORT

Tonya Brown 901.448.5902 | appsupport@uthsc.edu

**Search uthsc.edu for Teams**

## CUSTOMER TECHNOLOGY SUPPORT

Helpdesk

901.448.2222 | helpdesk@uthsc.edu

Contact your Application Support team at 901.448.5902 or email **appsupport@ uthsc.edu** to request and schedule training.